## Adding strikethroughs/ corrections to a signed document

Do you have a signed contract that needs a correction (incorrect name, price change, date change…. etc.). Use this document as a guide to adding strikethroughs and corrections.

- → To start open up your Docusign Room.
- → Select the SIGNED Document that you need to correct.

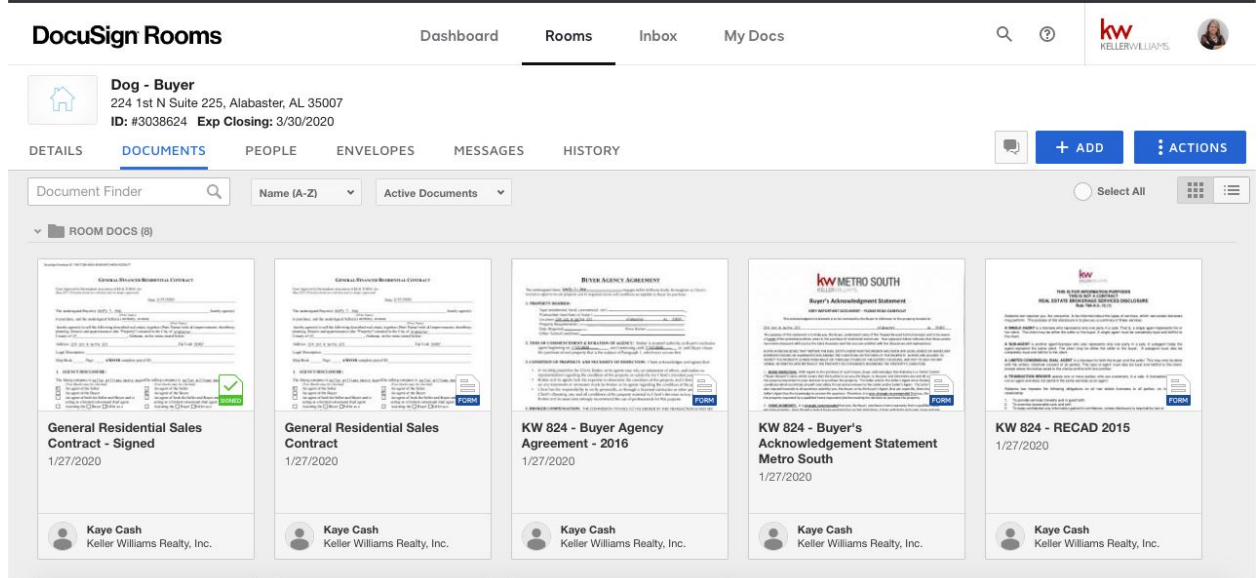

→ Once you are in the Document click the DOCUMENT ACTIONS button at the top bar of the page (it looks like a paper with a folded corner).

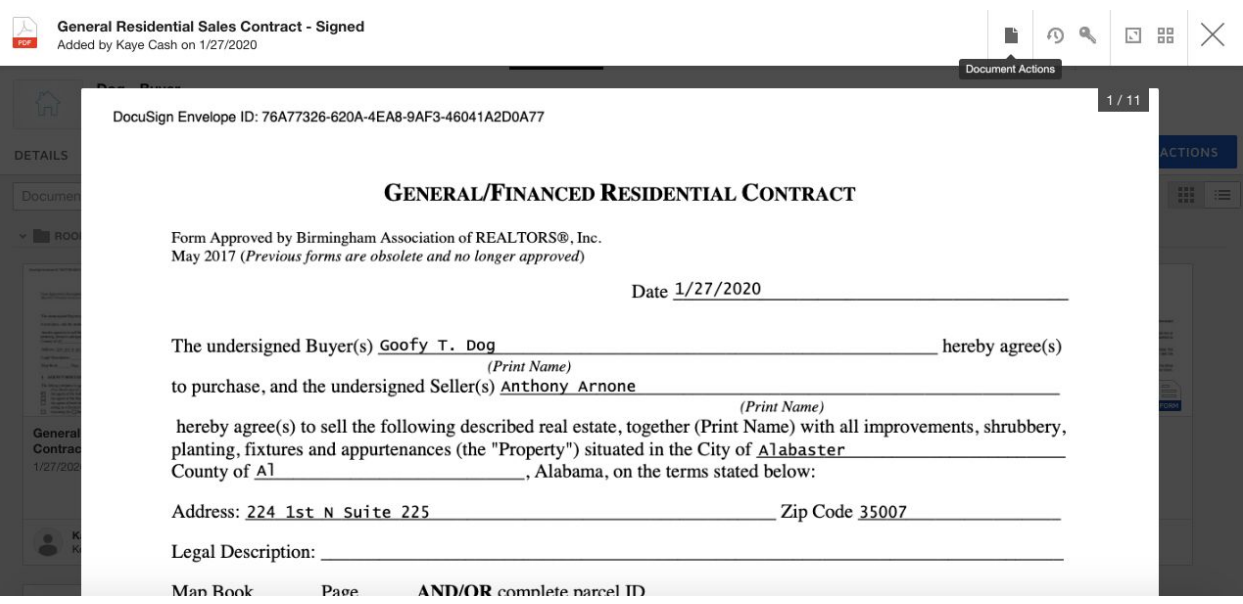

→ When the drop down box opens select the DOCUSIGN option (pen icon).

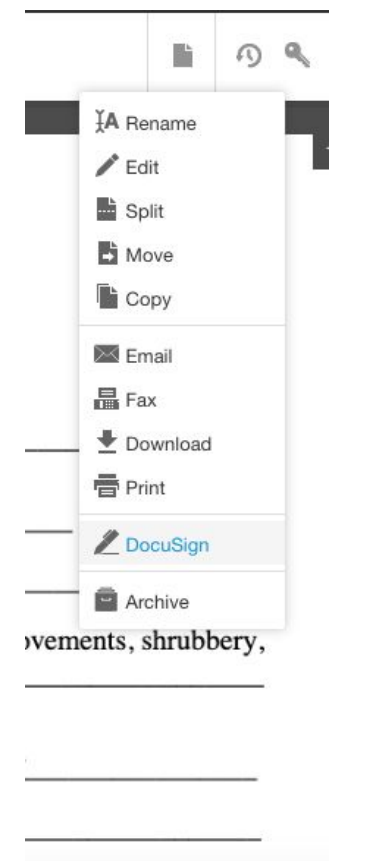

- → This will open up an ENVELOPE.
- $\rightarrow$  Set up the envelope as normal.

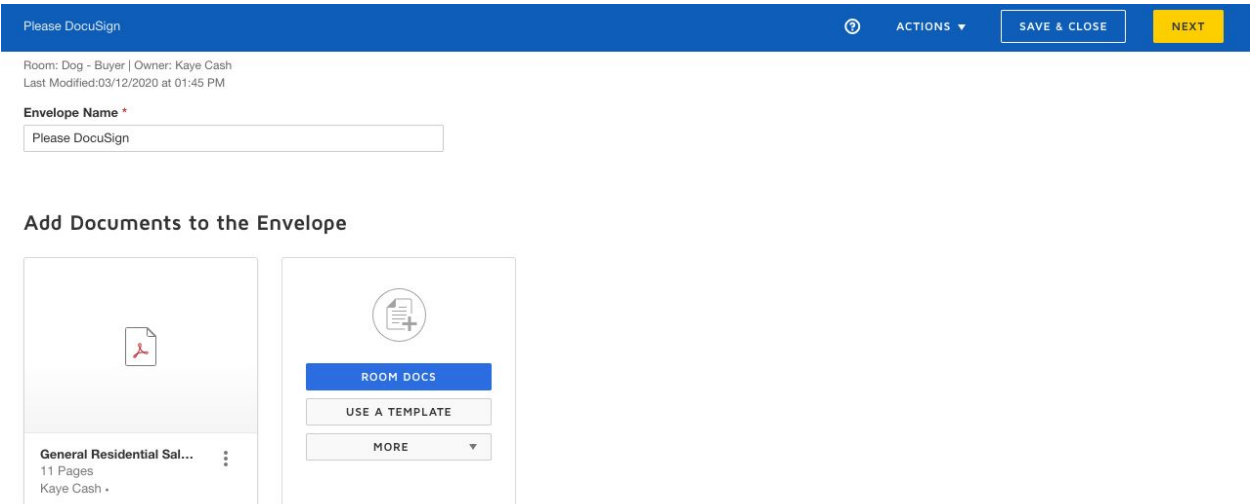

Add Recipients to the Envelope

- → NOTE: The document will be a PDF, not a DOCUSIGN FORM, so the PRE-TAGGED ROLES option will not appear.
- **→** Choose the ROOM PARTICIPANTS option.

## Add Recipients to the Envelope

As the sender, you automatically receive a copy of the completed envelope.

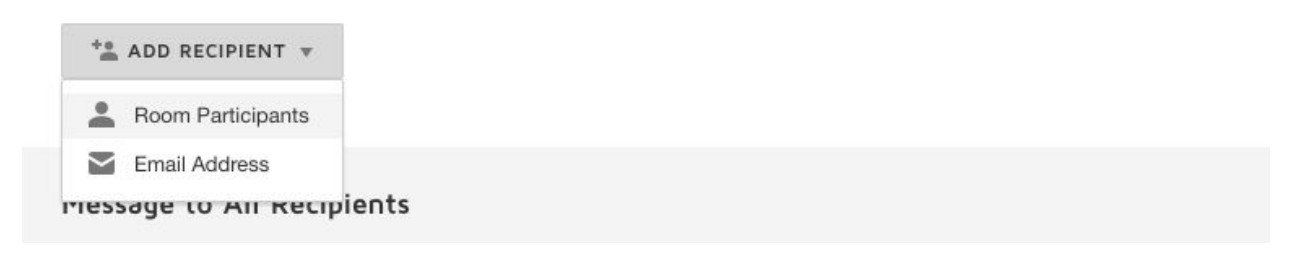

- $\rightarrow$  Choose your client from the dropdown
- → NOTE: If they are not in this dropdown, then you will need to add the client to the DETAILS page. (For more help on this see the Let's send Documents in Docusign Guide)

Add Recipients to the Envelope

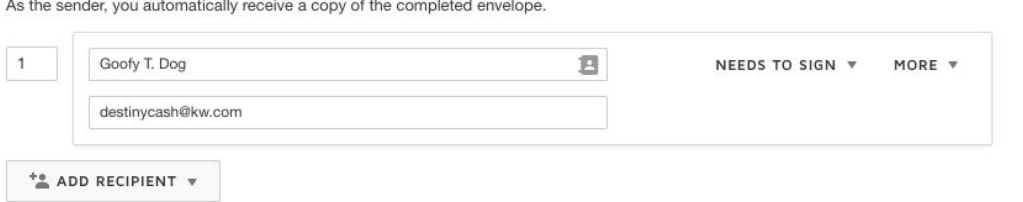

- $\rightarrow$  Finish the ENVELOPE prep as normal.
- → Click the yellow NEXT button to go to the Signature Screen.
- $\rightarrow$  For this example the Name of the client needs to be changed on the contract.

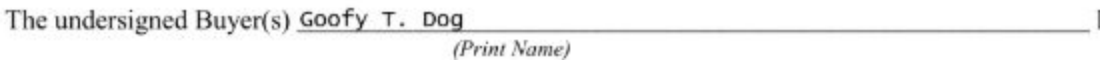

- → On the left side of the screen you will see the STANDARD FIELDS
- $\rightarrow$  Notice that there are other FIELD options
- ➔ Click on the MARKUP TOOLS option (pencil icon)

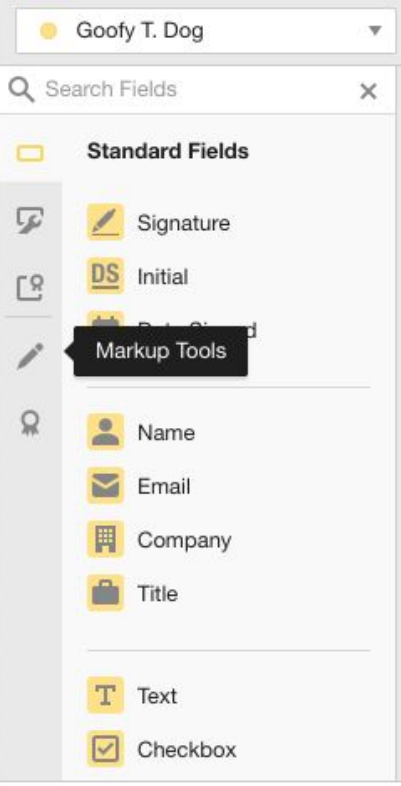

- → There is only one option in this field, the LINE tool
- $\rightarrow$  Click the LINE tool

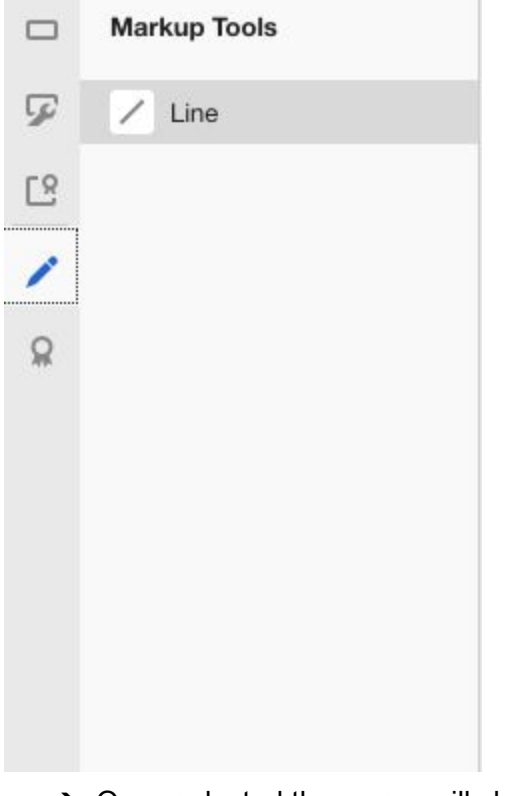

→ Once selected the cursor will change

 $\rightarrow$  Click at the beginning of the item that needs to be changed to begin the strikethrough, drag your cursor across the item and click once you reach the end of the item.

DocuSign Envelope ID: 76A77326-620A-4EA8-9AF3-46041A2D0A77

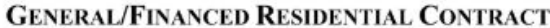

Form Approved by Birmingham Association of REALTORS®, Inc. May 2017 (Previous forms are obsolete and no longer approved)

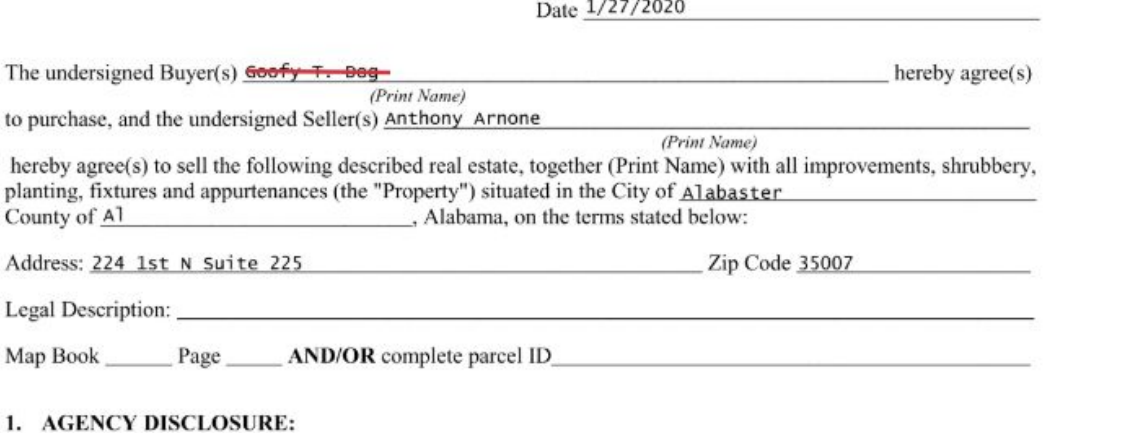

→ You can adjust the line once it is created by clicking the blue circles and dragging the line.

The undersigned Buyer(s) Croofy  $T$ . Dugo

(Print Name)

 $\rightarrow$  You can change the appearance of the line by using the tools to the right of the page. → There is COLOR, WIDTH, and LENGTH that can be changed.

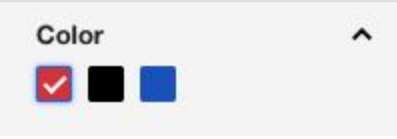

→ Click onto the STANDARD FIELDS option to add a TEXT BOX and INITIAL BOX

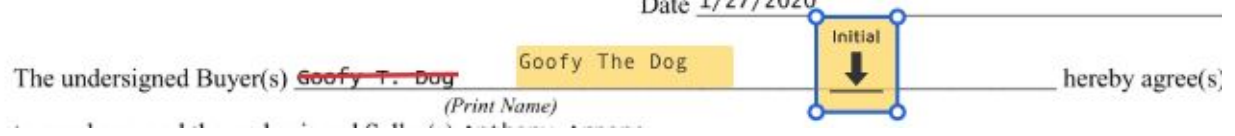

- → Click the yellow SEND button to send the correction to your client to initial
- → When the corrected DOCUMENT comes back you will have a new green signed document. It will have the same name as the Document you began with but note that the dates will be different.

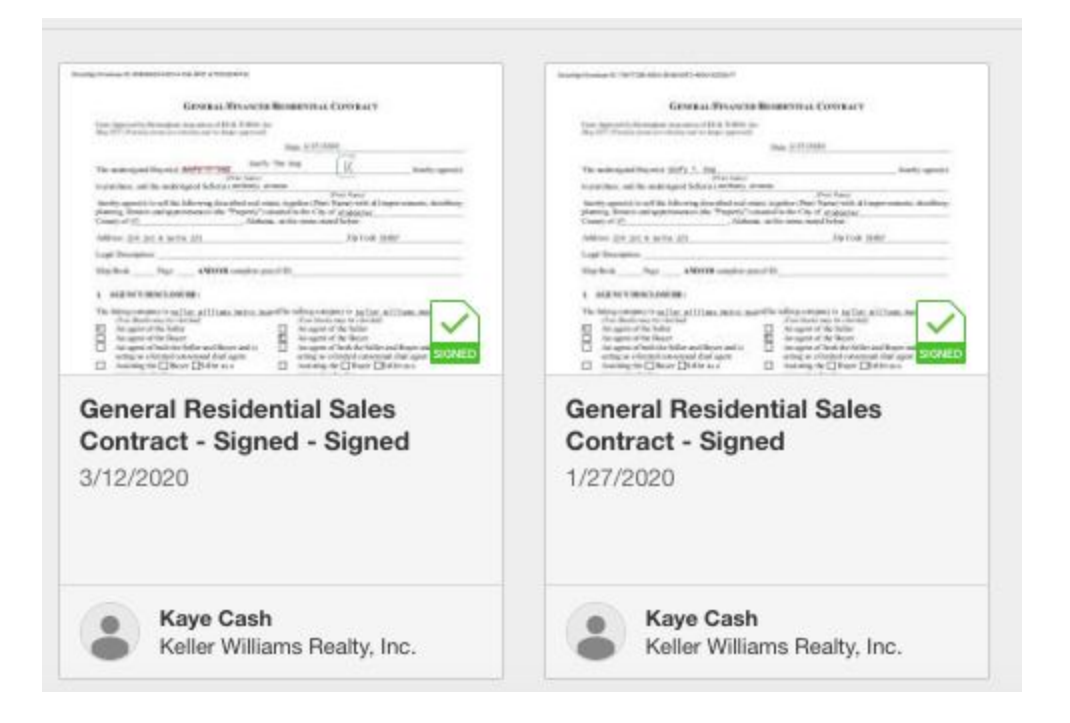

→ This may get confusing, to RENAME or ARCHIVE a Document follow the next steps.

## RENAMING A DOCUMENT

- ➔ To rename a Document click into the Document
- ➔ Click the DOCUMENT ACTIONS button

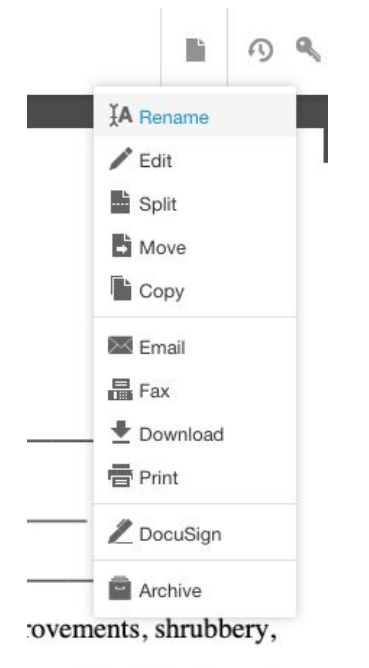

- → Choose the RENAME option
- $\rightarrow$  A new box will open up on the page.
- $\rightarrow$  Enter the new name for the Document and then click the blue SAVE button.

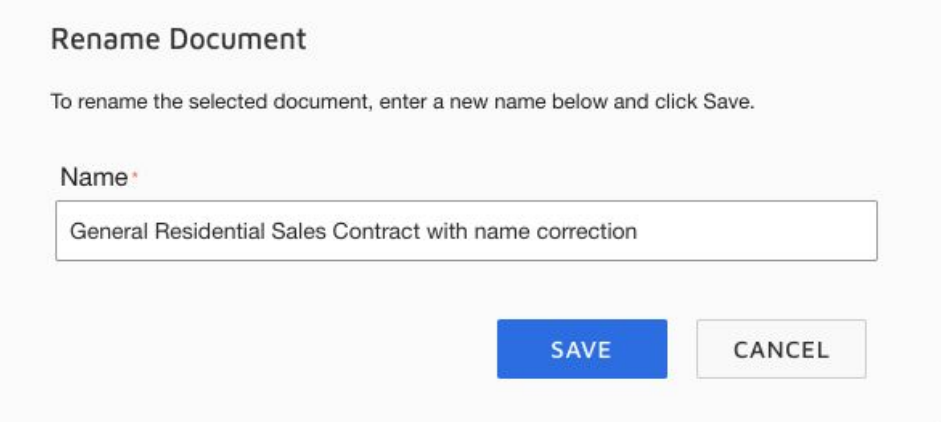

## ARCHIVING A DOCUMENT

- → To ARCHIVE a Document
- → Click the circle in the left hand corner of the Document so that a blue check appears

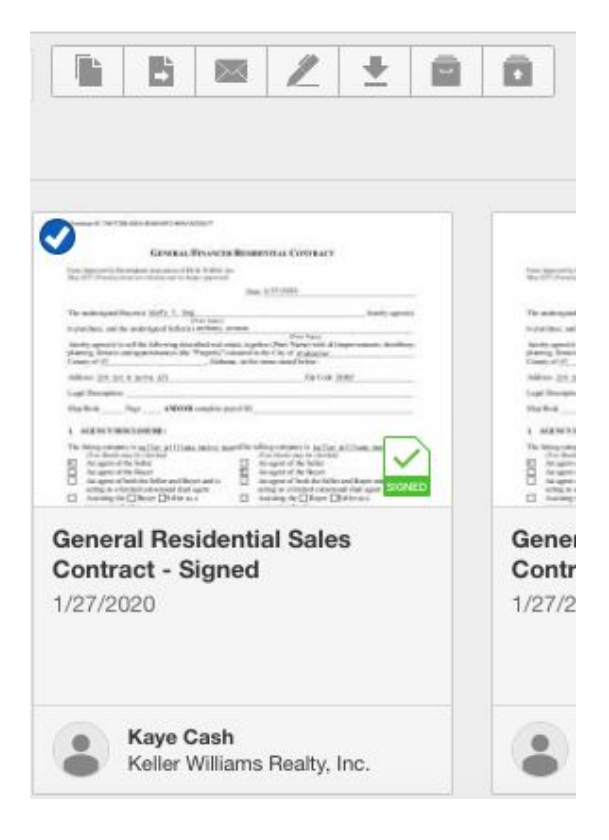

- $\rightarrow$  Once the Document is selected a new bar will appear at the top of the screen.
- $\rightarrow$  Select the ARCHIVE button (the second to last option, the icon looks like a file box)

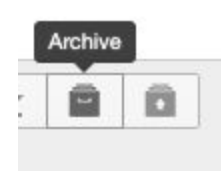

→ A new box will open up, click ARCHIVE

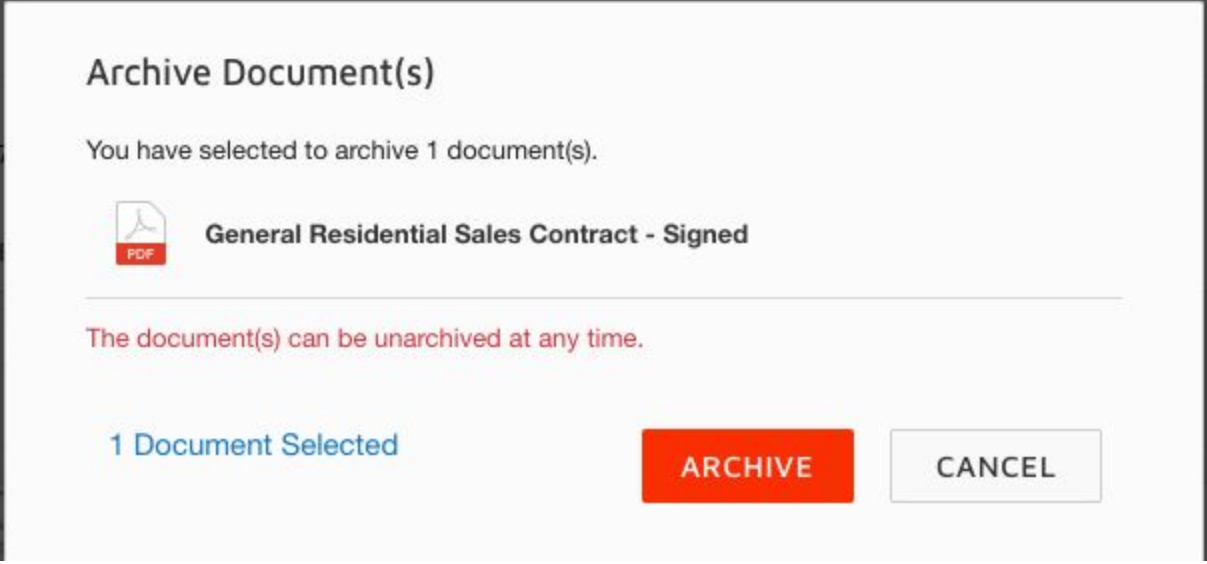

➔ You can change the view in the DOCUMENTS tab between ACTIVE, ARCHIVED, or ALL Documents

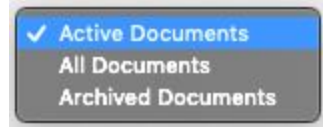

- → In the event that you need to UNARCHIVE a Document. You can click into ARCHIVED Documents view
	- ➔ Click the ARCHIVED Document
	- → Click the UNARCHIVE button on the actions bar

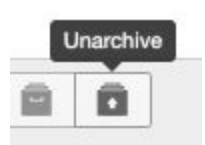

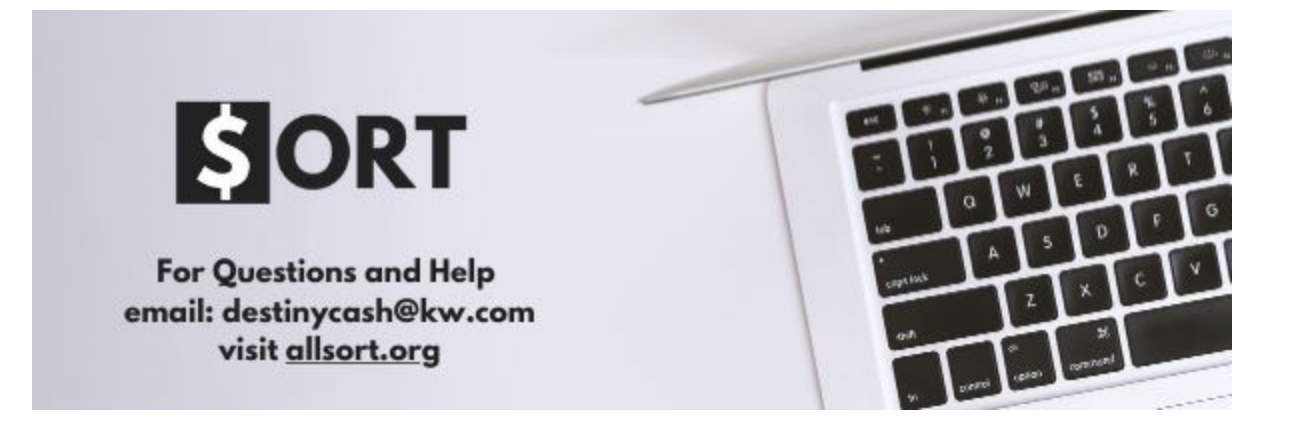